# **MANUAL BOOK SISTEM INFORMASI AKADEMIK (SIAKAD) BERBASIS WEB PADA SMAN 3 PASURUAN MENGGUNAKAN FRAMEWORK CODEIGNITER**

1. User diharuskan melakukan login terlebih dahulu pada halaman login sebelum mengakses siakad.

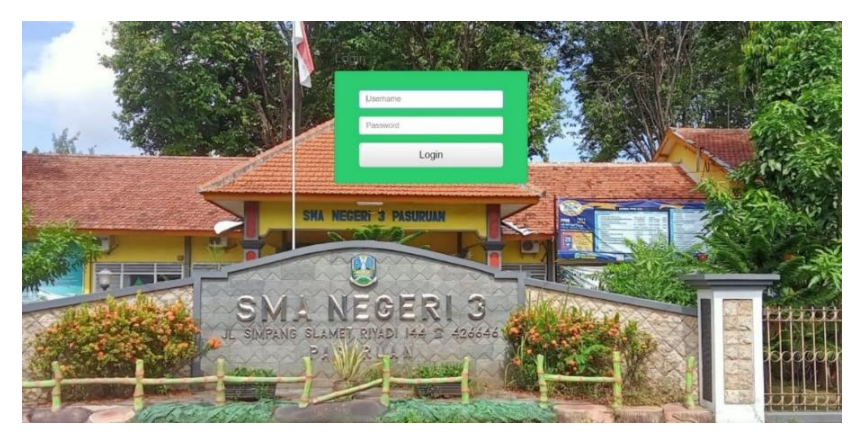

## **MANUAL BOOK (ADMIN)**

2. Setelah melakukan login, jika mengakses menggunakan akun (ADMIN) maka akan muncul tampulan halaman depan seperti di bawah ini.

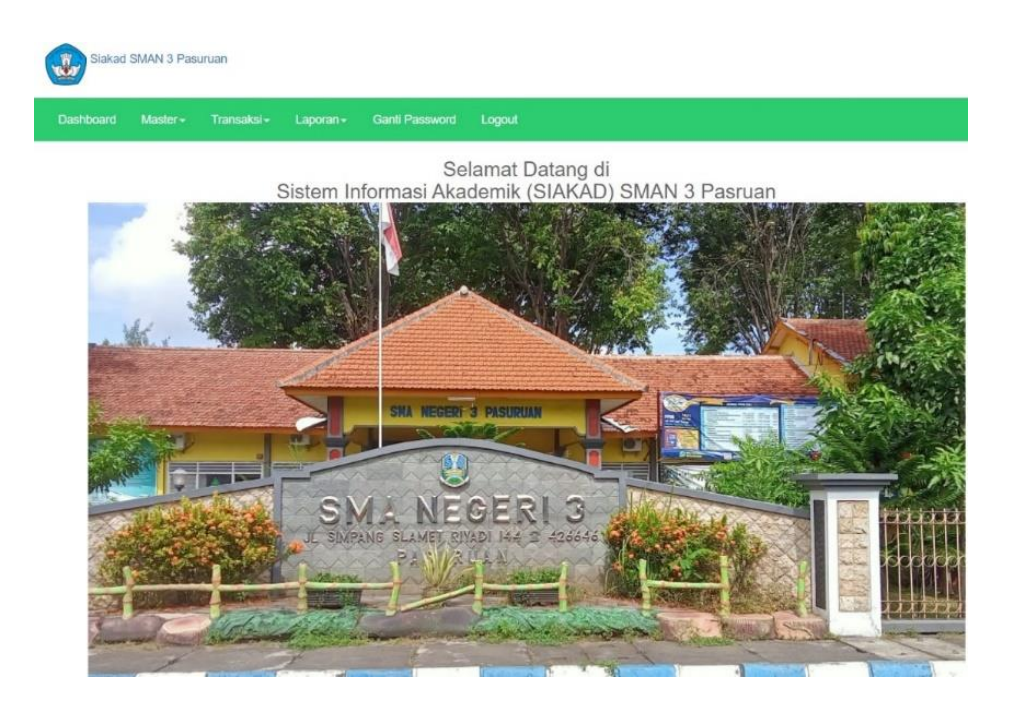

3. Admin bisa menambahkan guru dengan menggunakan fitur tambah guru / melihat daftar guru dengan cara click fitur Master > Guru >Add New / Master > Guru > Nama guru > Search.

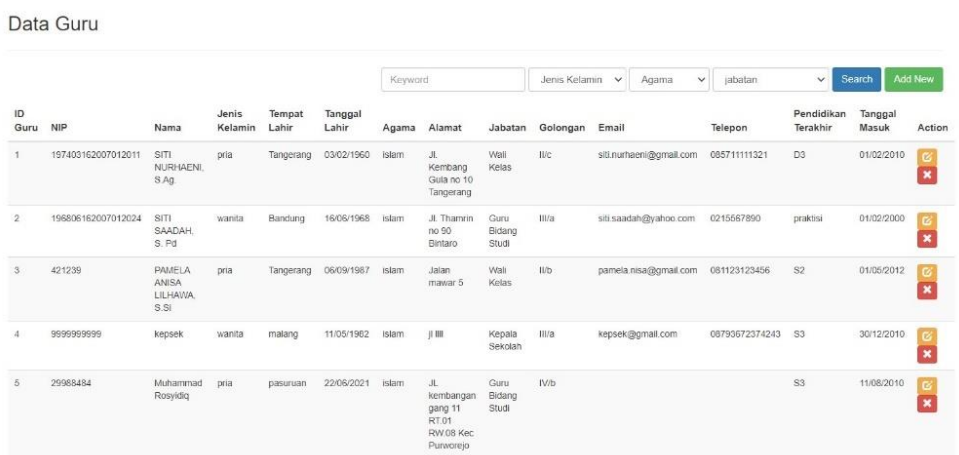

4. Admin bisa menambahkan murid dengan menggunakan fitur tambah murid / melihat daftar murid dengan cara click fitur Master > Murid >Add New / Master > Murid > Nama Murid > Search.

Data Siswa

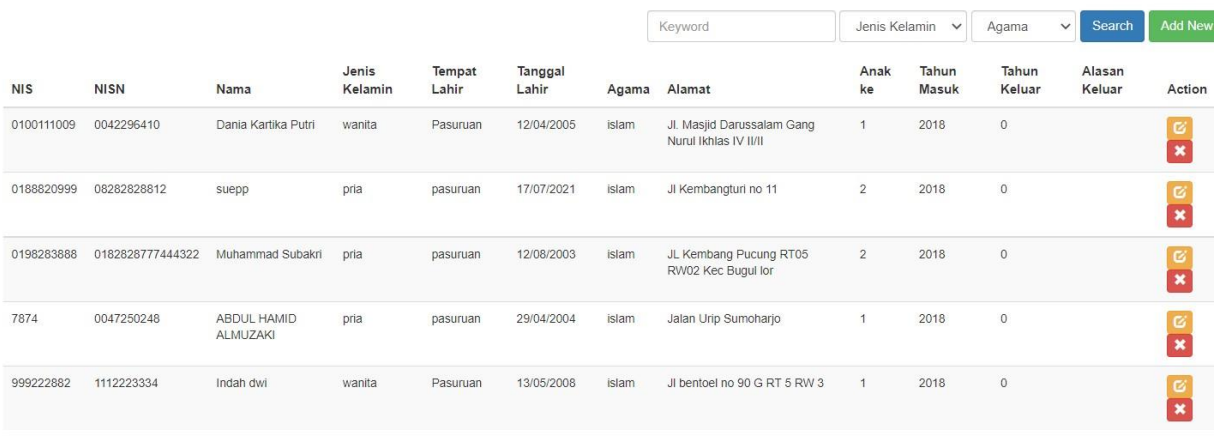

5. Admin bisa menambahkan jadwal mapel dengan menggunakan fitur tambah jadwal / melihat jadwal dengan cara click fitur Master > Jadwal >Add New / Master > Jadwal > Nama guru > Search.

Data Jadwal Pelajaran

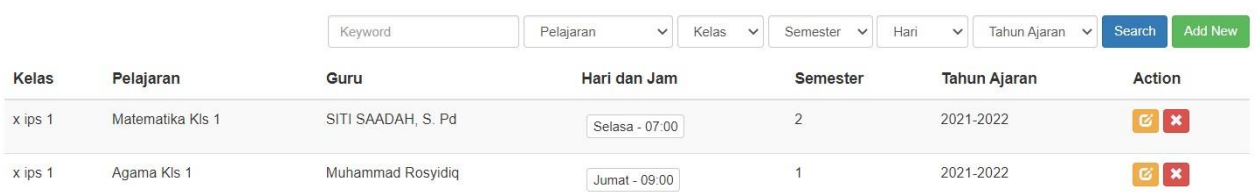

6. Admin dapat mengelola/mencari data kelas dengan menggunakan fitur tambah kelas/ mencari data kelas dengan cara click fitur Transaksi >Data Tempati >Add New / Transaksi > Data Tempati > Nama siswa > Search.

Data Tempati (Kelas Siswa)

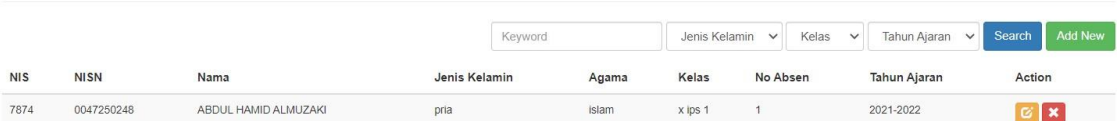

#### **MANUAL BOOK (GURU)**

7. Setelah melakukan login, jika mengakses menggunakan akun (GURU) maka akan muncul tampilan halaman depan seperti di bawah ini.

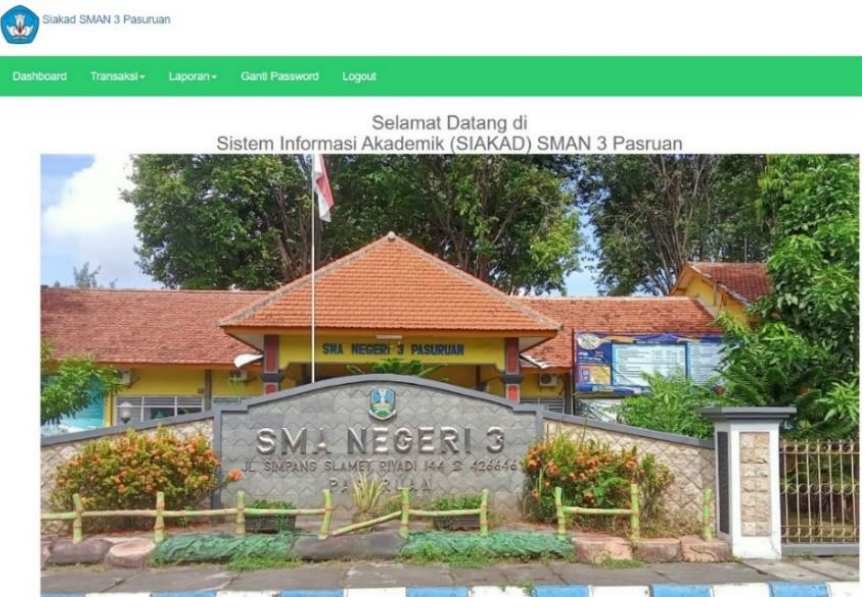

8. Guru dapat melihat jadwal pelajaran dengan mengakses fitur Transaksi > Lihat Jadwal.

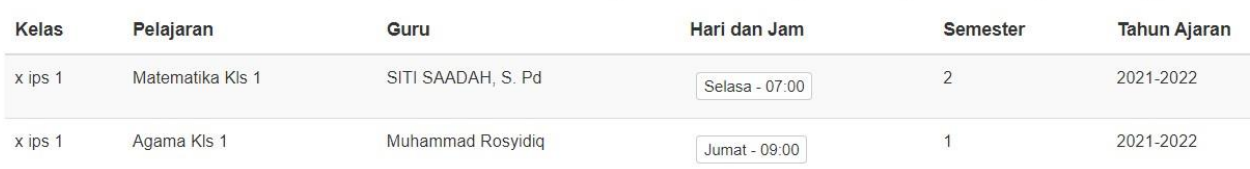

9. Guru dapat melakukan presensi/melihat presensi siswa dengan mengakses fitur Transaksi > Absensi >Add New / Transaksi > Absensi > Nama Siswa > Search.

#### Data Absen

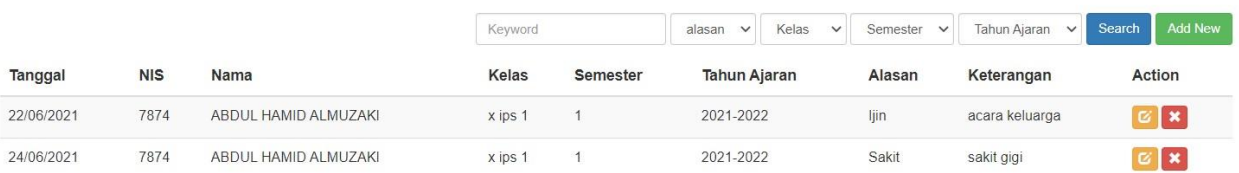

### **MANUAL BOOK (SISWA)**

10. Setelah melakukan login, jika mengakses menggunakan akun (GURU) maka akan muncul tampilan halaman depan seperti di bawah ini.

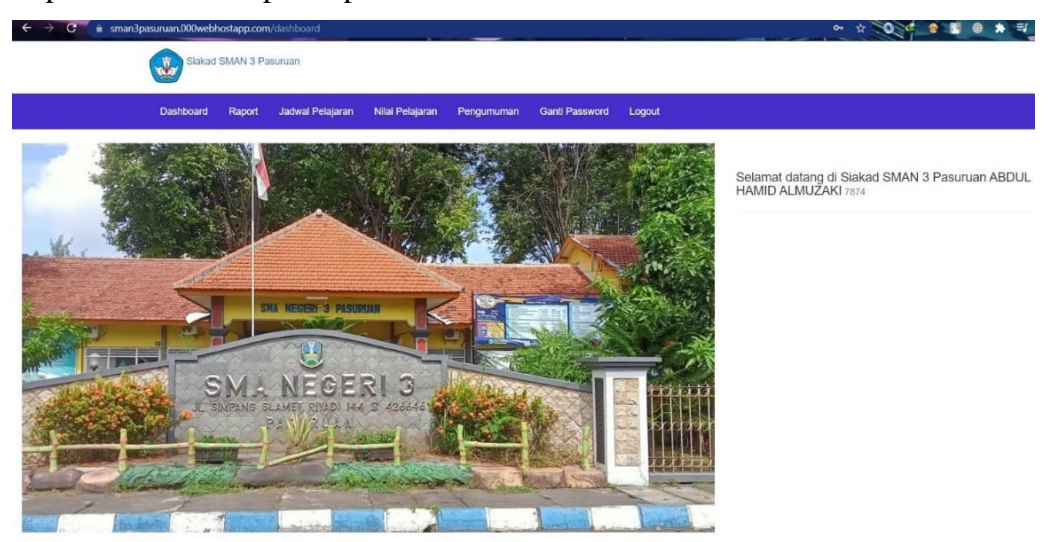

11. Siswa dapat melihat jadwal pelajaran dengan mengakses fitur Jadwal Pelajaran.

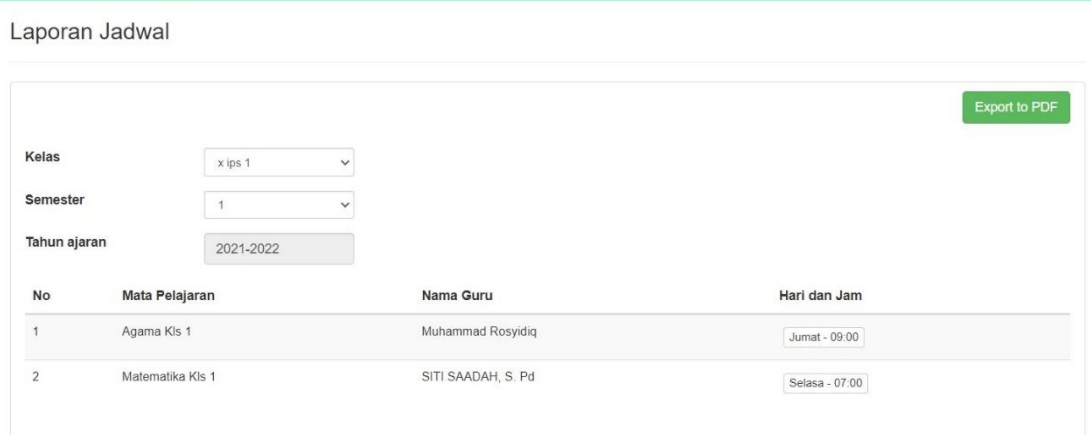

12. Siswa dapat melihat nilai pelajaran dengan mengakses fitur Nilai Pelajaran.

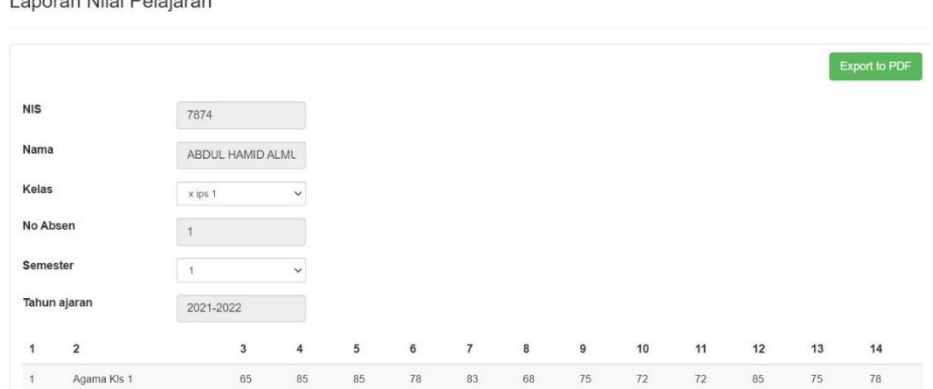

Laporan Nilai Pelajaran